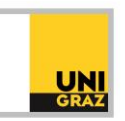

## Video-Tutorial "Literatursuche in unikat: Bücher verlängern" Ausführliche Textversion

Um auf Ihr Konto in unikat zugreifen zu können, müssen Sie angemeldet sein. Nach erfolgreicher Anmeldung scheint oben rechts in unikat Ihr Name auf. Wenn Sie auf Ihren Namen klicken, öffnet sich ein Menü. Ein Menüpunkt lautet "Meine Ausleihen". Wenn Sie auf diesen klicken, wird Ihnen eine Liste Ihrer aktiven Ausleihen angezeigt. Neben jedem Titel des ausgeliehenen Werkes finden Sie das Fälligkeitsdatum und den Status. Der Status ist entweder "Verlängern" oder "Nicht verlängerbar". Wenn Sie ein Werk verlängern möchten, brauchen Sie nur auf "Verlängern" klicken. Kontrollieren Sie im Anschluss, ob sich das Fälligkeitsdatum verändert hat. Sie können mehrere Werke in Ihrer Liste gleichzeitig verlängern, indem Sie das entsprechende Kästchen vor dem Titel anhaken und auf "Auswahl verlängern" klicken. Wenn Sie "Alle verlängern" oben rechts auswählen, werden alle Titel in Ihrer Liste verlängert.

## **Ein Werk kann nicht mehr verlängert werden**

Es gibt mehrere Gründe, warum ein Werk nicht mehr verlängert werden kann. Wenn sich eine andere Person auf das von Ihnen entliehene Werk vorgemerkt hat, müssen Sie es rechtzeitig zurückgeben, um auch der anderen Person Zugang zu diesem Werk zu gewähren. Außerdem hat jedes Werk eine maximal mögliche Entlehndauer. Ist diese erreicht, ist eine Verlängerung nicht mehr möglich. Auch wenn Sie überfällige Werke in Ihrem Konto haben, oder Ihr Ausweis nicht mehr gültig ist, kann eine Verlängerung nicht durchgeführt werden. In diesen Fällen werden die Werke in Ihren Ausleihen in unikat mit dem Status "Nicht verlängerbar" gekennzeichnet.

Wenn ein Werk nicht mehr verlängerbar ist, so bringen Sie es bitte rechtzeitig zu dem Bibliotheksstandort zurück, an dem Sie es ausgeborgt haben. Bei Fragen zum Bibliotheksausweis können Sie sich an die Ausleihe der Hauptbibliothek wenden.